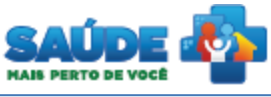

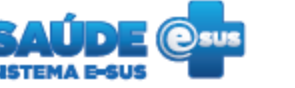

# e-SUS Atenção Básica

## Manual de utilização do sistema

## **PERFIL DIGITADOR**

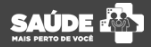

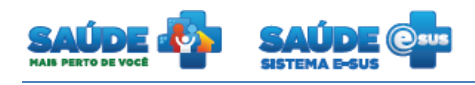

## Sumário

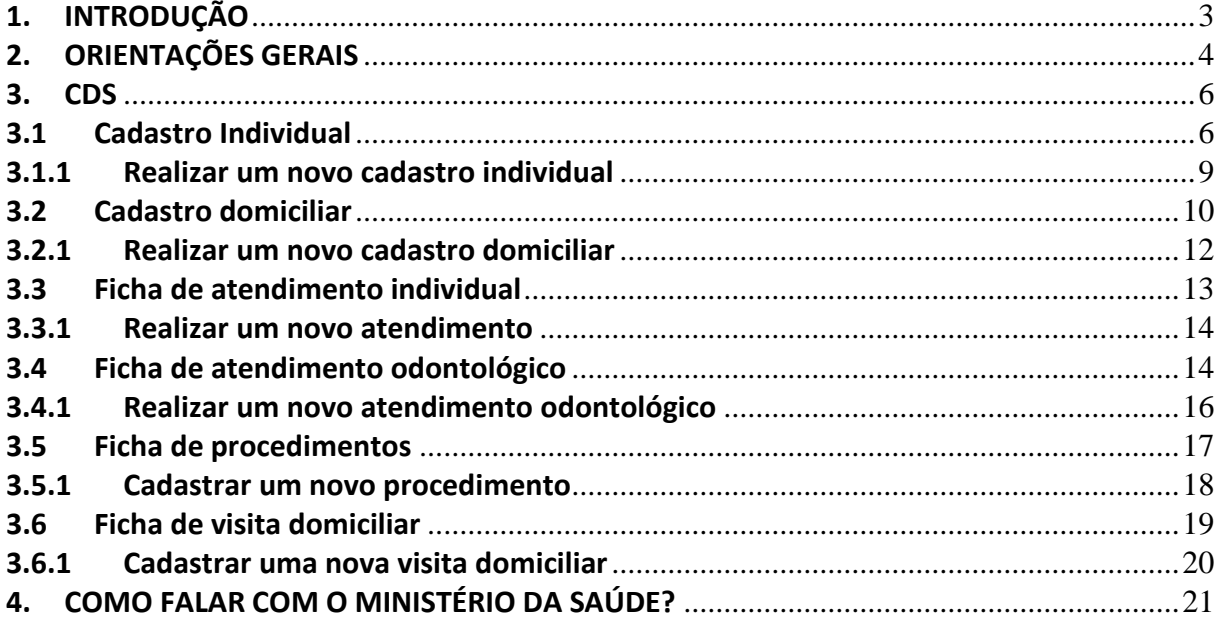

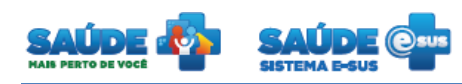

### <span id="page-2-0"></span>**1. INTRODUÇÃO**

Este documento foi elaborado com base na versão 1.2 do sistema e-SUS AB com Prontuário Eletrônico do Cidadão (versão 1.1)

Este manual foi elaborado usando como referência o usuário com perfil Recepção.

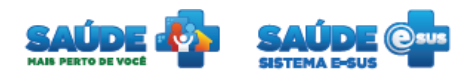

## <span id="page-3-0"></span>**2. ORIENTAÇÕES GERAIS**

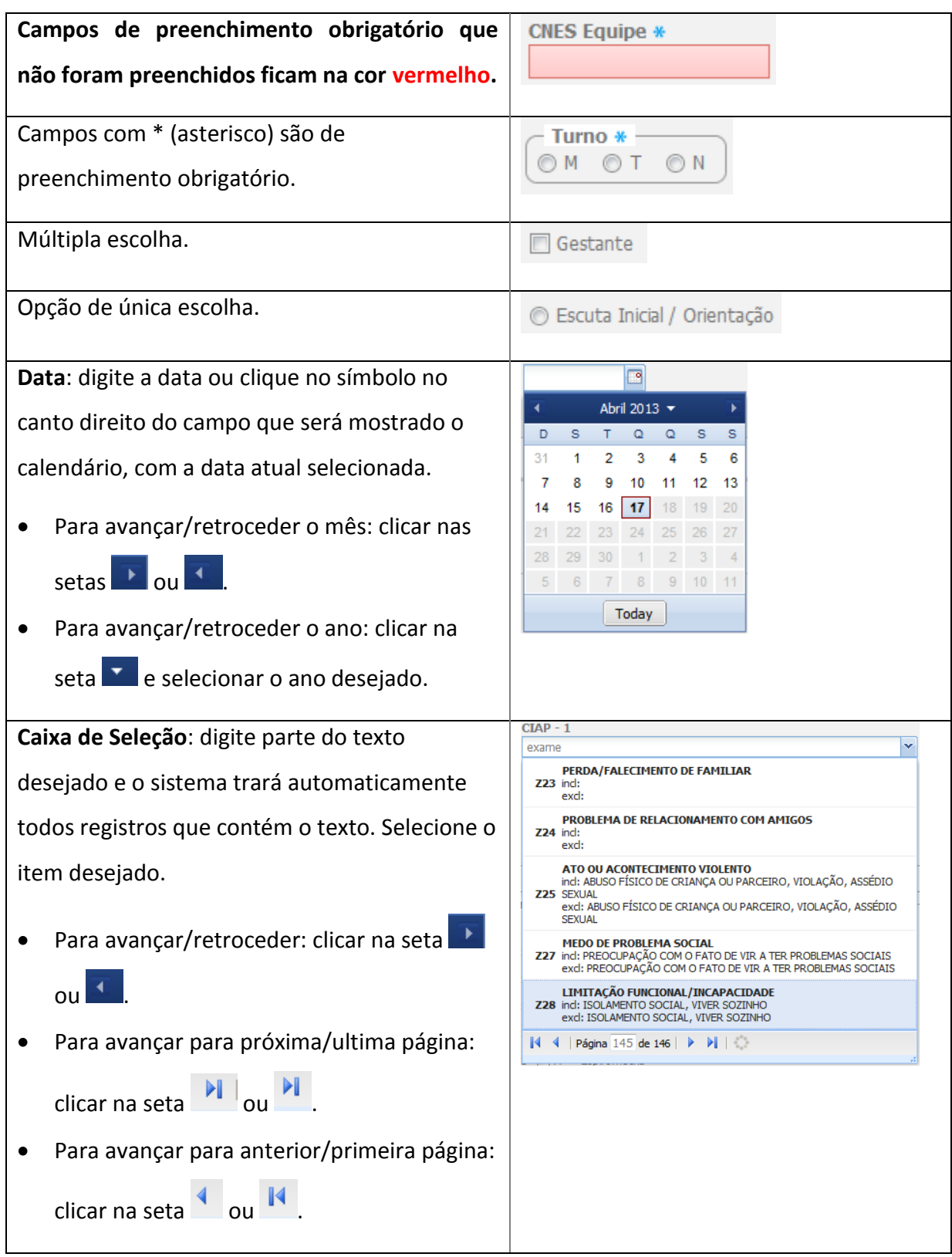

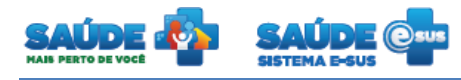

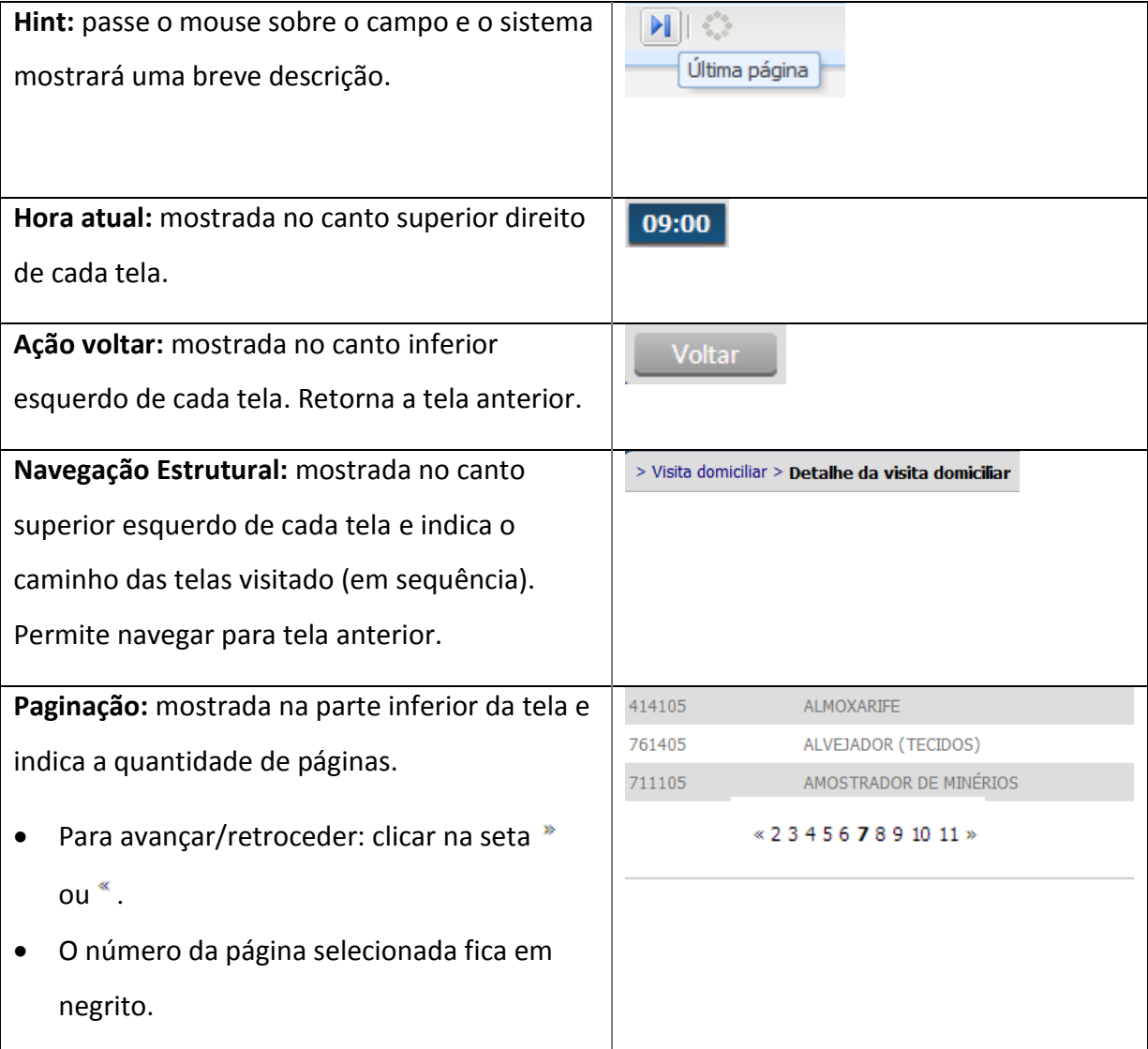

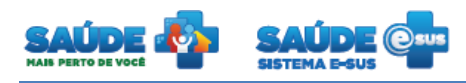

## <span id="page-5-0"></span>**3. CDS**

Clique na opção "CDS".

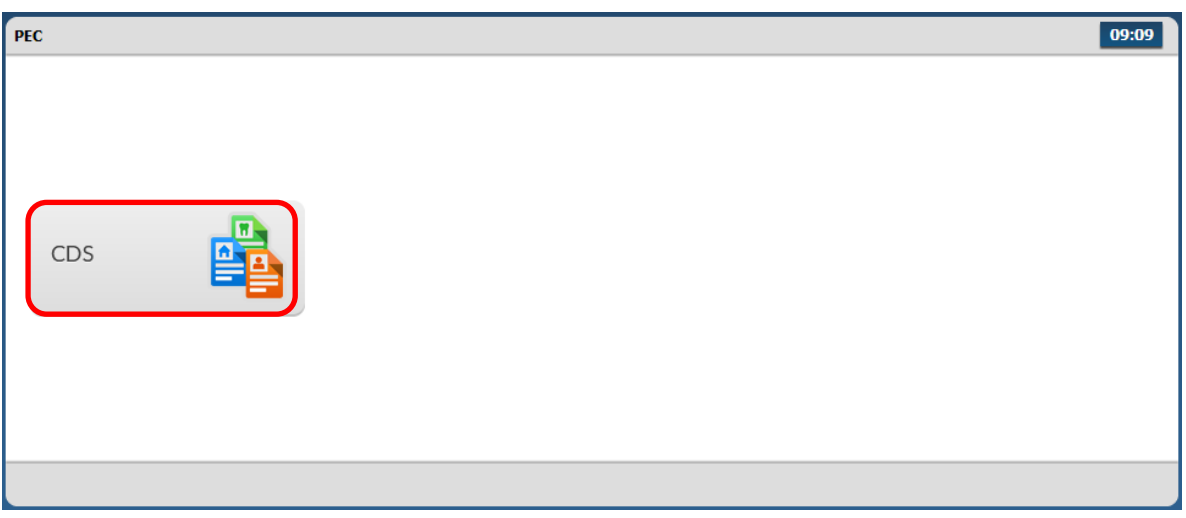

Serão apresentadas as opções disponíveis.

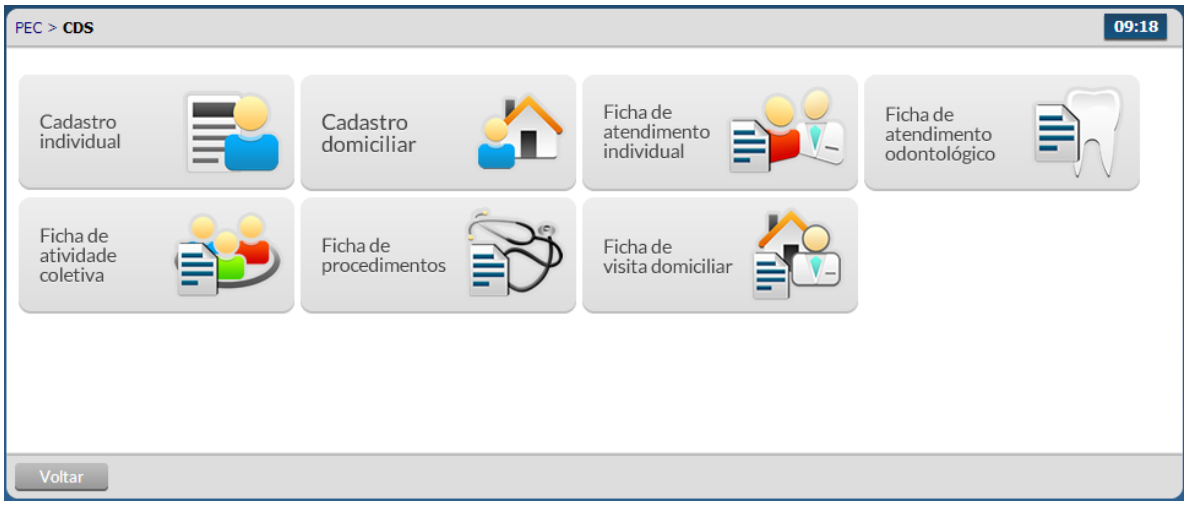

#### <span id="page-5-1"></span>**3.1 Cadastro Individual**

Clicar no botão "Cadastro Individual"

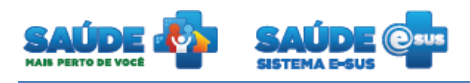

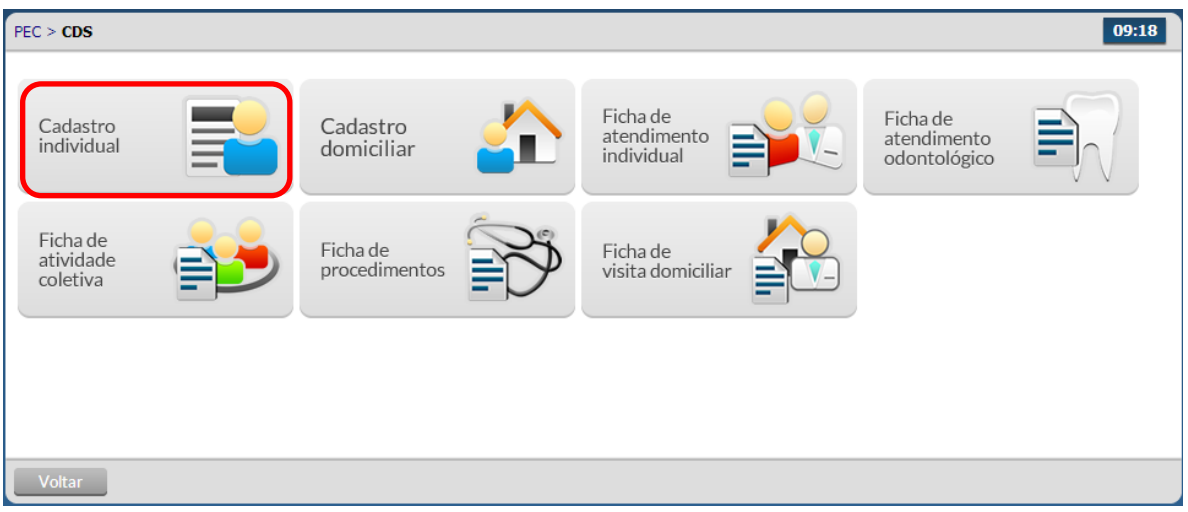

 Será apresentada a lista dos cadastros individuais realizados na unidade de básica de saúde ou cadastros a partir de CDS(s) importados.

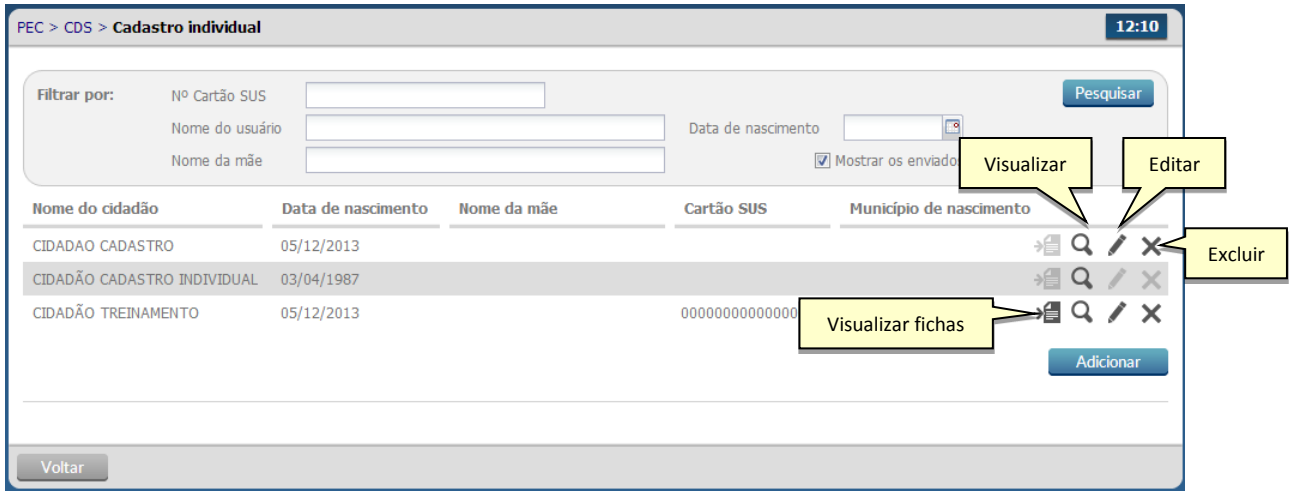

- Para visualizar as informações cadastradas clique no ícone "Visualizar" <sup>Q</sup> do cidadão desejado
- Para editar as informações cadastradas clique no ícone "Editar" do cidadão desejado. Caso as fichas já tenham sido incluídas para envio, as informações não poderão ser editadas.
- Para excluir as informações cadastradas para um cidadão clique no ícone "Excluir" do mesmo. O sistema irá solicitar a confirmação da exclusão. Caso as fichas já tenham sido incluídas para envio, as mesmas não poderão mais ser excluídas.
- Caso o cartão do sus de um cidadão tenha sido informado em outras fichas, estas fichas poderão ser visualizadas clicando no ícone "Visualizar fichas".

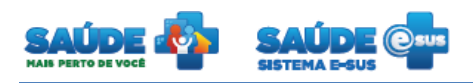

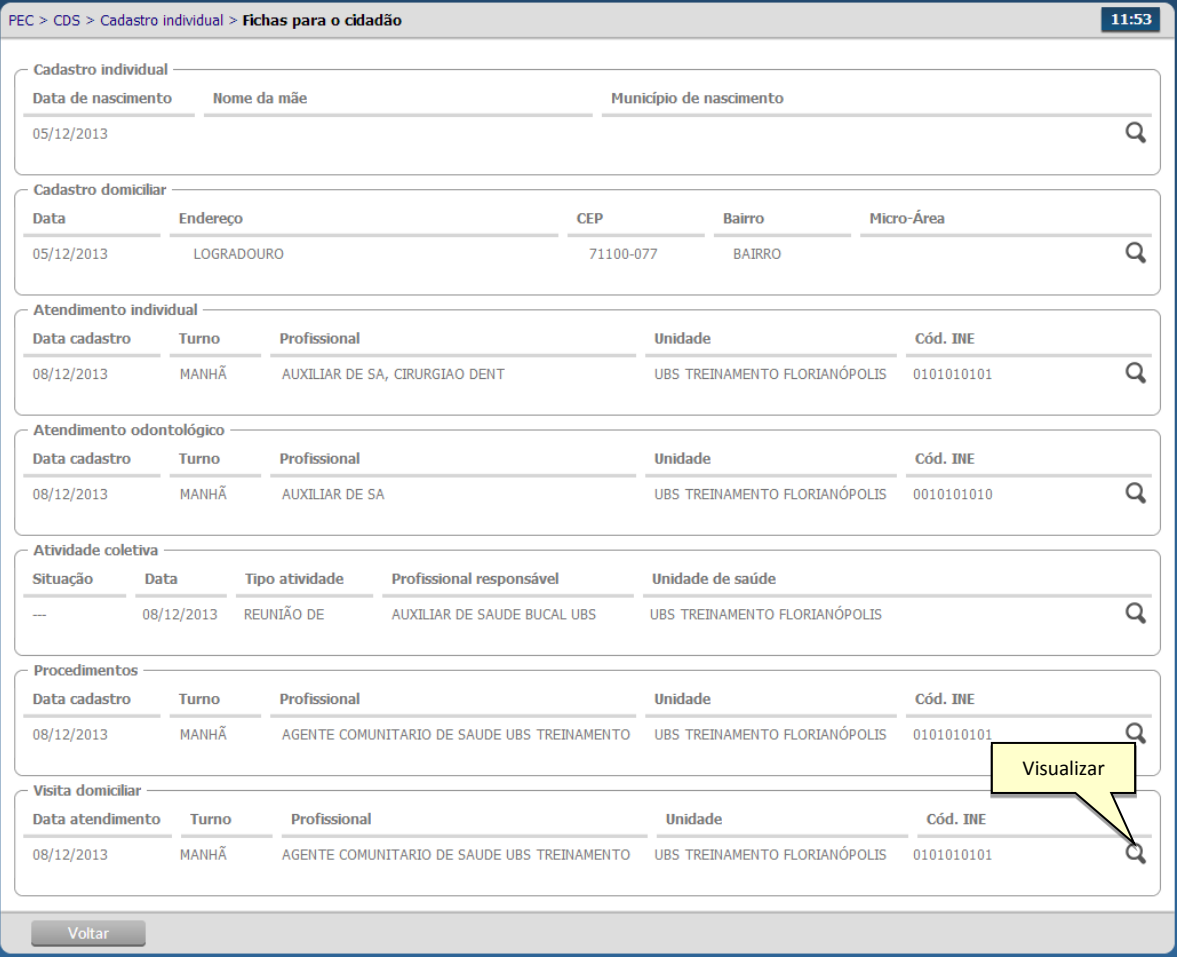

- Serão apresentados todos os vínculos existentes para o cidadão escolhido.
- Clique no botão "Visualizar" para que sejam apresentadas as informações do cidadão na ficha desejada.

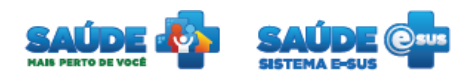

### <span id="page-8-0"></span>**3.1.1 Realizar um novo cadastro individual**

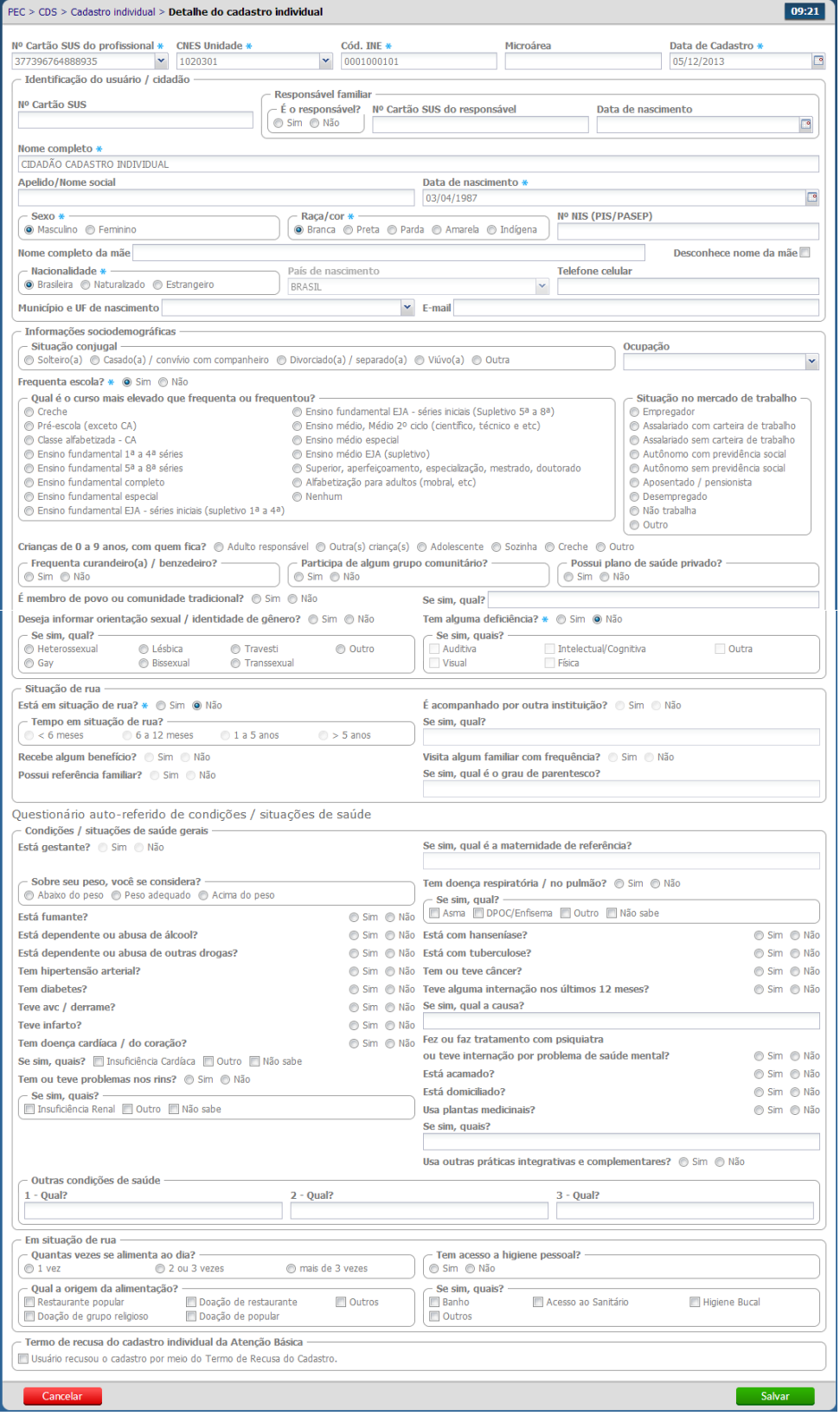

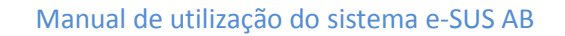

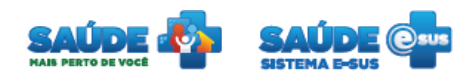

Preencha o formulário e clique no botão salvar.

#### <span id="page-9-0"></span>**3.2 Cadastro domiciliar**

Clicar no botão "Cadastro Individual"

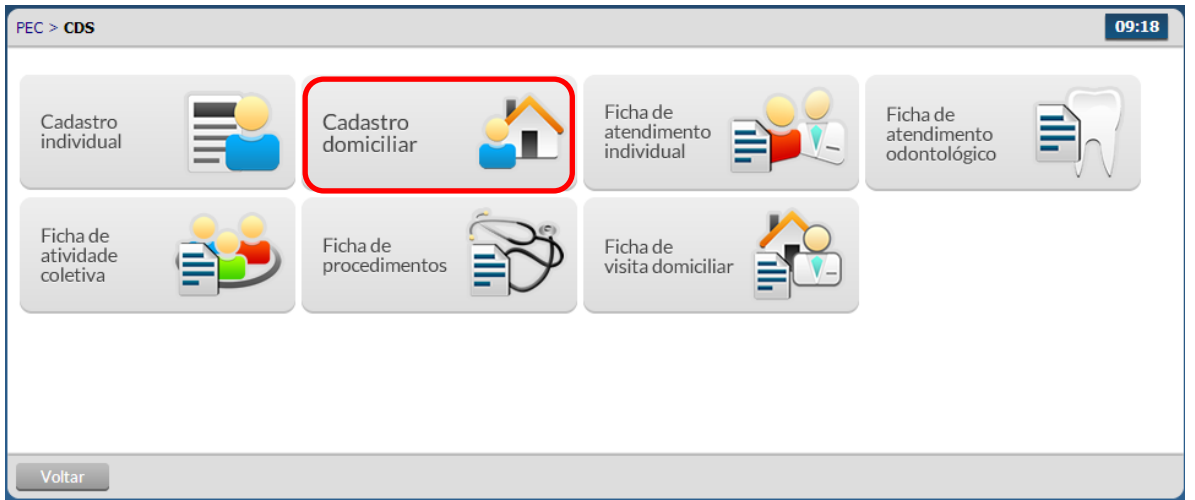

 Será apresentada a lista dos cadastros individuais realizados na unidade de básica de saúde ou cadastros a partir de CDS(s) importados.

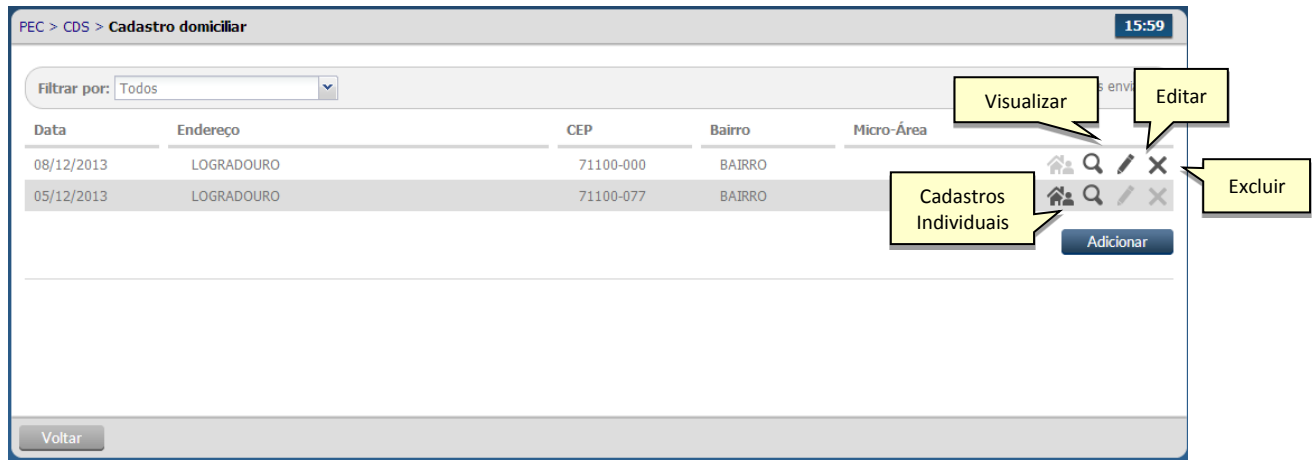

- Para visualizar as informações cadastradas clique no ícone "Visualizar"  $\Box$  do domicilio desejado
- Para editar as informações cadastradas clique no ícone "Editar" do domicilio desejado. Caso as fichas já tenham sido incluídas para envio, as informações não poderão ser editadas.

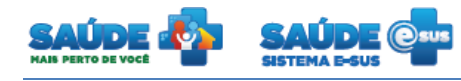

- Para excluir as informações cadastradas para um domicilio clique no ícone "Excluir" do mesmo. O sistema irá solicitar a confirmação da exclusão. Caso as fichas já tenham sido incluídas para envio, as informações não poderão ser excluídas.
- Clique no ícone "Cadastros individuais" **Como a lista dos cidadãos** vinculados a este domicílio.

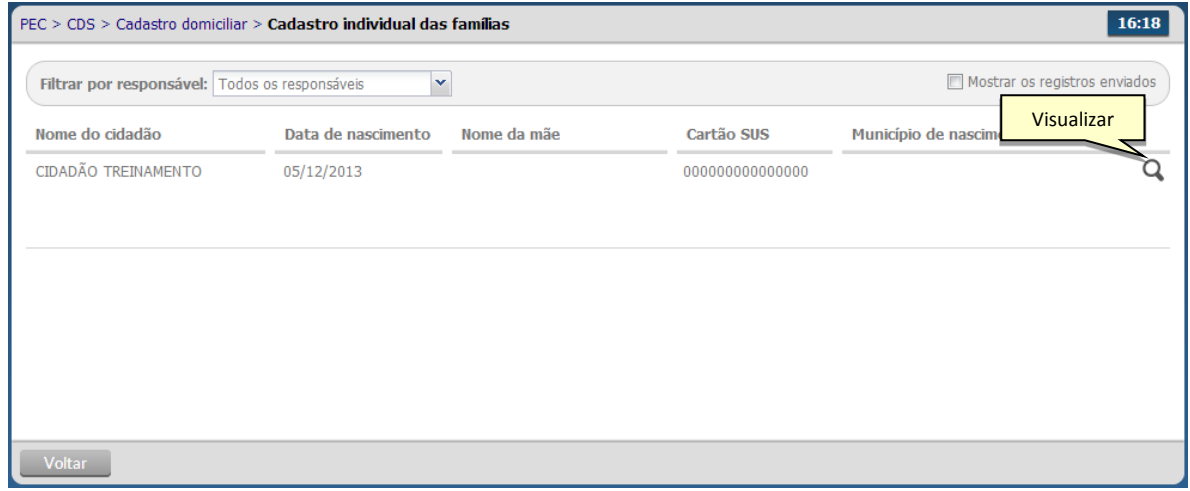

Clique no botão "Visualizar" do cidadão para apresentar as informações cadastradas.

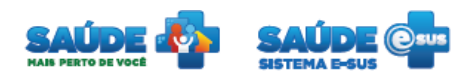

#### <span id="page-11-0"></span>**3.2.1 Realizar um novo cadastro domiciliar**

#### Clique no botão "Adicionar".

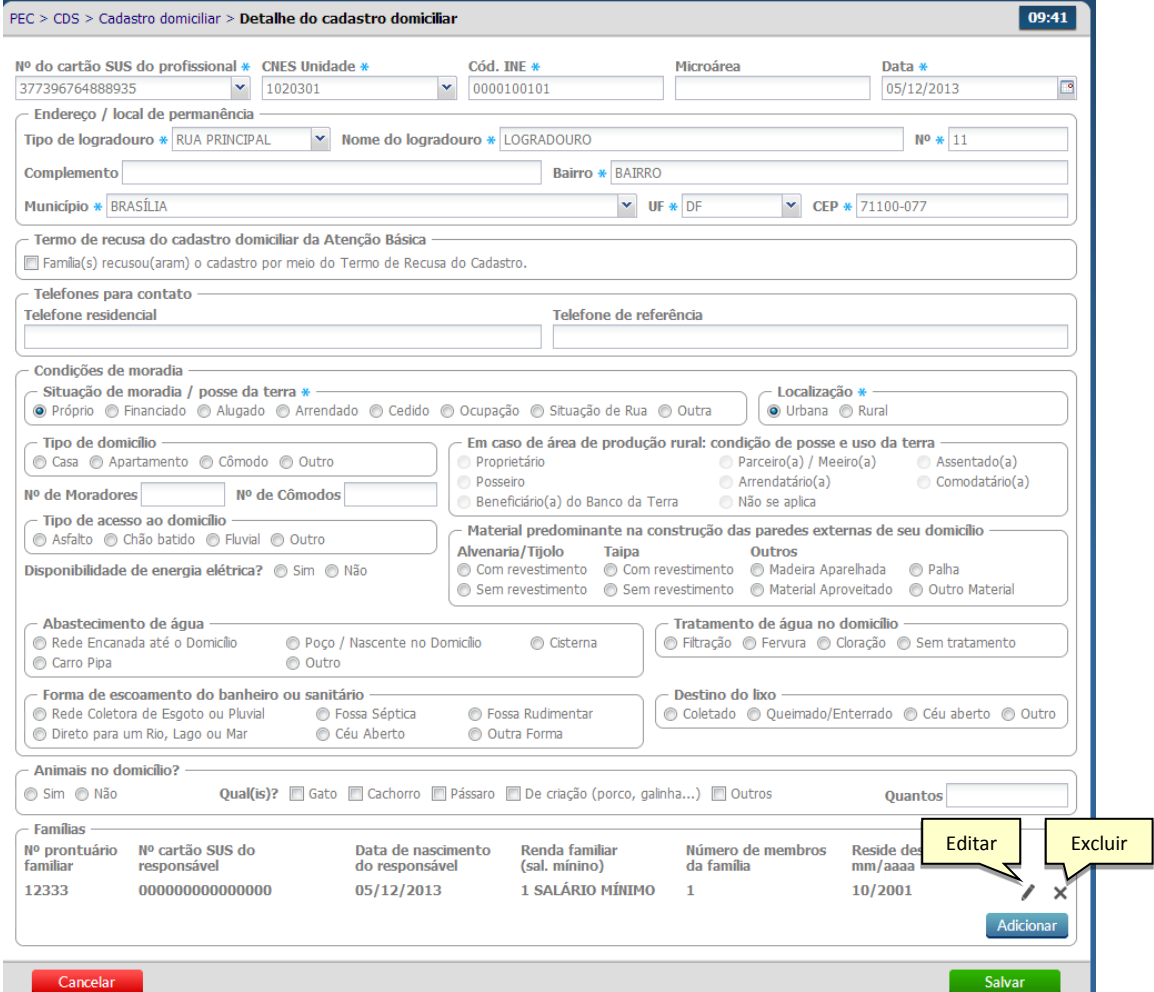

Preencha as informações do formulário e clique no botão "Salvar".

Ministério da<br>Saúde **SUS** 

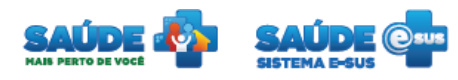

#### <span id="page-12-0"></span>**3.3 Ficha de atendimento individual**

Clicar no botão "Ficha de atendimento individual"

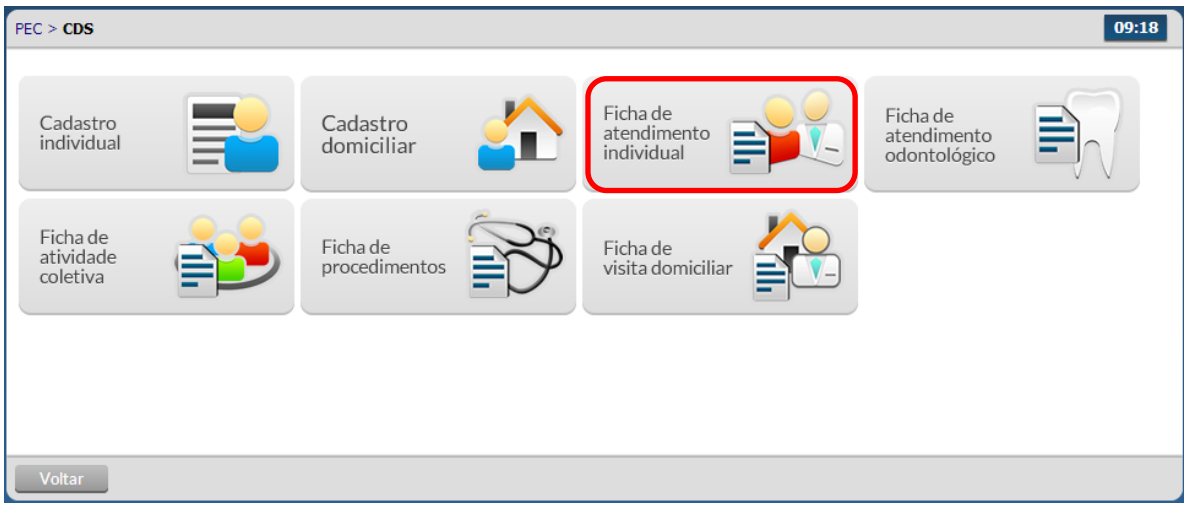

Será apresentada a lista dos atendimentos realizados ou importados.

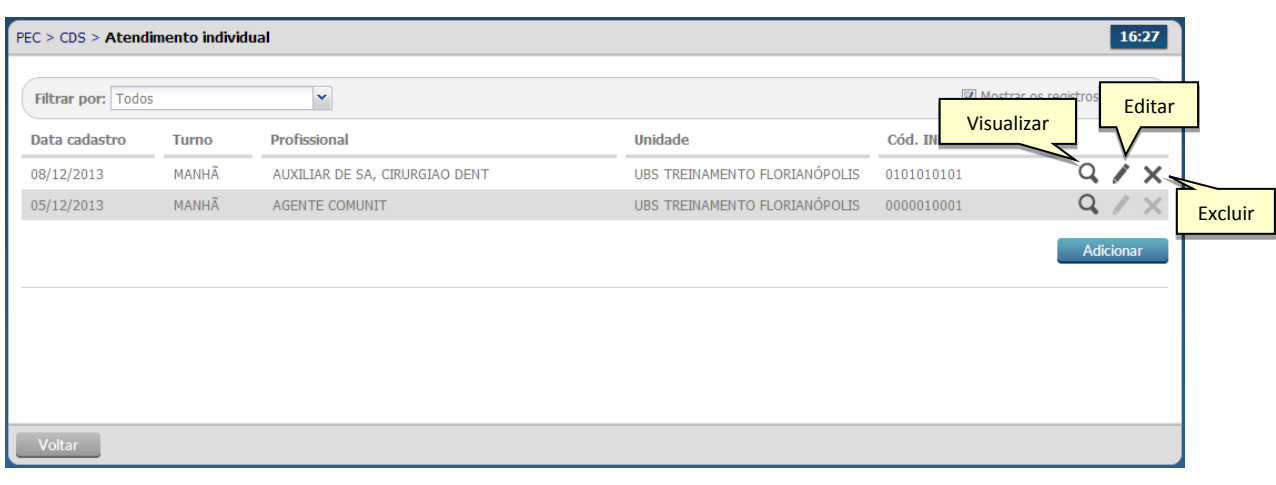

- · Para visualizar as informações cadastradas clique no ícone "Visualizar" <sup>Q</sup> do atendimento desejado
- Para editar as informações cadastradas clique no ícone "Editar" do atendimento desejado. Caso as fichas já tenham sido incluídas para envio, as informações não poderão ser editadas.
- Para excluir as informações cadastradas clique no ícone "Excluir" do mesmo. O sistema irá solicitar a confirmação da exclusão. Caso as fichas já tenham sido incluídas para envio, as informações não poderão mais ser excluídas.

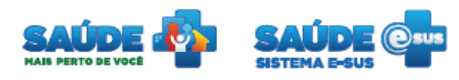

#### <span id="page-13-0"></span>**3.3.1 Realizar um novo atendimento**

Clique no botão "Adicionar".

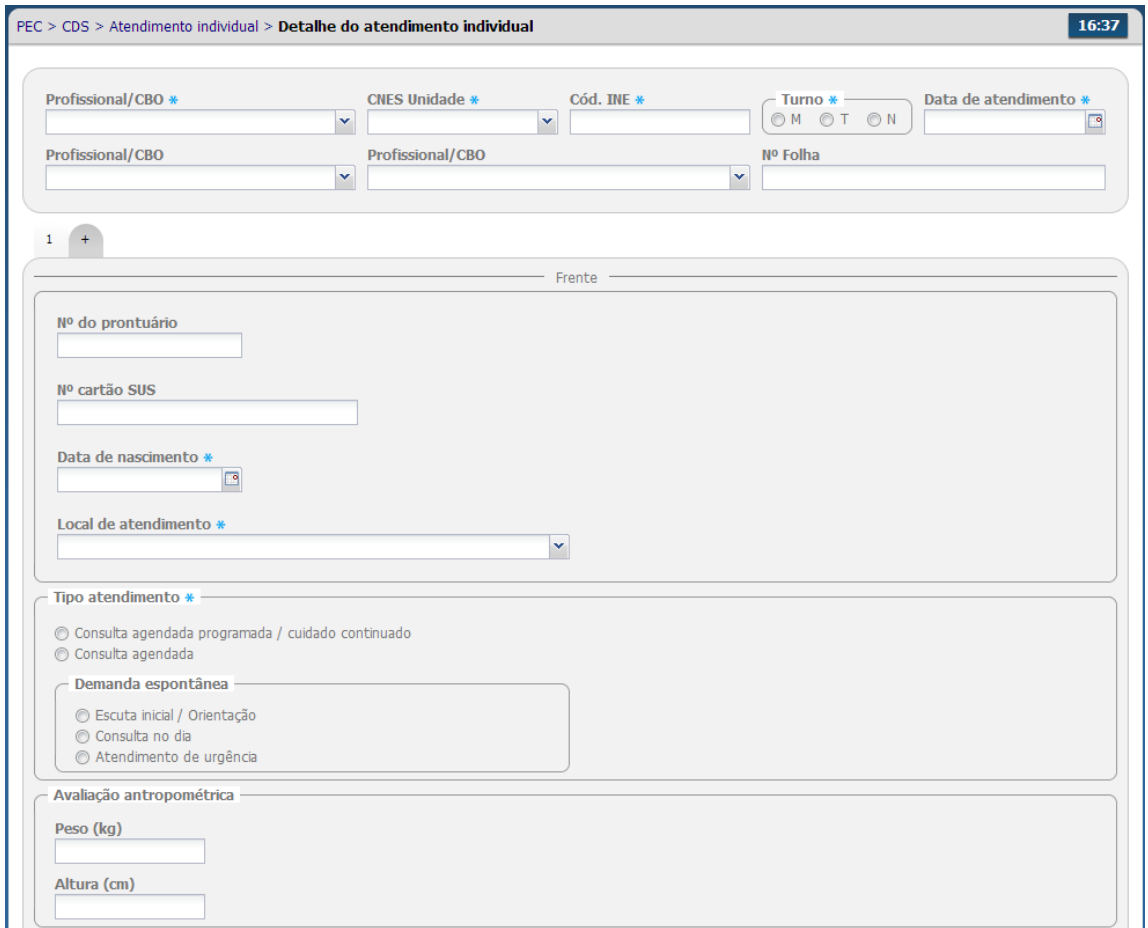

- Preencha as informações do formulário e clique no botão "Salvar"
- O sistema irá perguntar se deseja criar um novo atendimento sem agendamento.

#### <span id="page-13-1"></span>**3.4 Ficha de atendimento odontológico**

Clicar no botão "Ficha de atendimento odontológico"

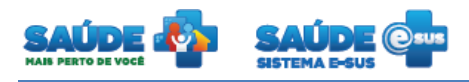

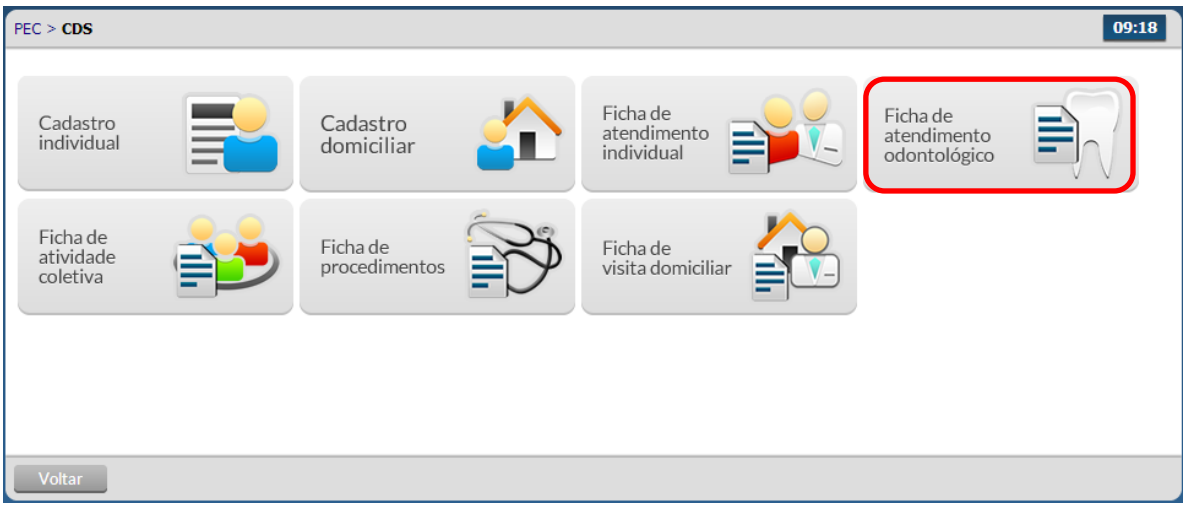

Será apresentada a lista dos atendimentos odontológicos realizados ou importados.

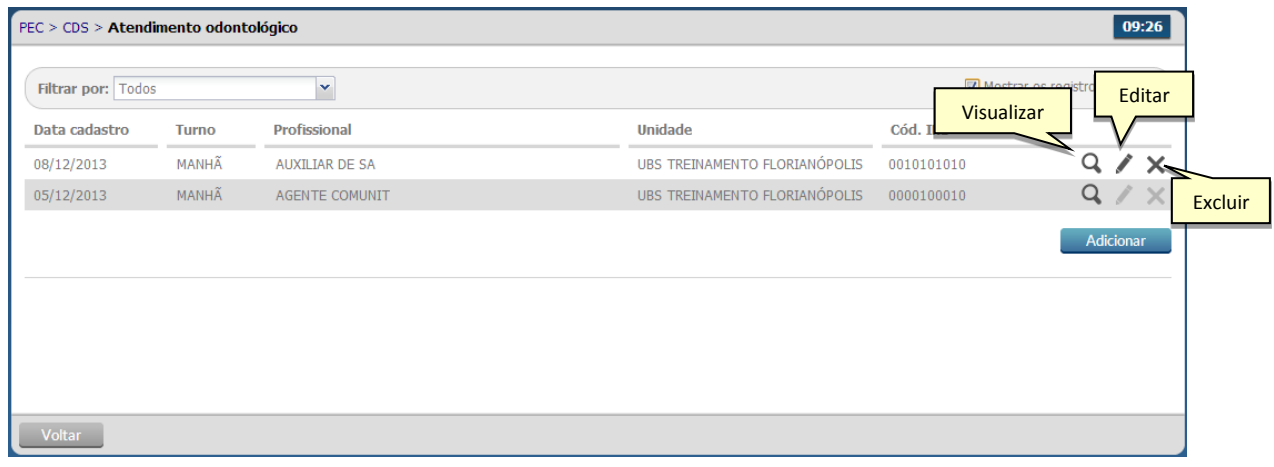

- Para visualizar as informações cadastradas clique no ícone "Visualizar" Q do atendimento odontológico desejado
- Para editar as informações cadastradas clique no ícone "Editar" do atendimento odontológico desejado. Caso as fichas já tenham sido incluídas para envio, as informações não poderão ser editadas.
- Para excluir as informações cadastradas clique no ícone "Excluir" do mesmo. O sistema irá solicitar a confirmação da exclusão. Caso as fichas já tenham sido incluídas para envio, as informações não poderão mais ser excluídas.

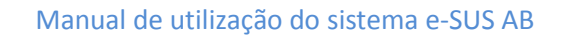

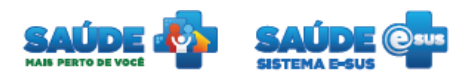

#### <span id="page-15-0"></span>**3.4.1 Realizar um novo atendimento odontológico**

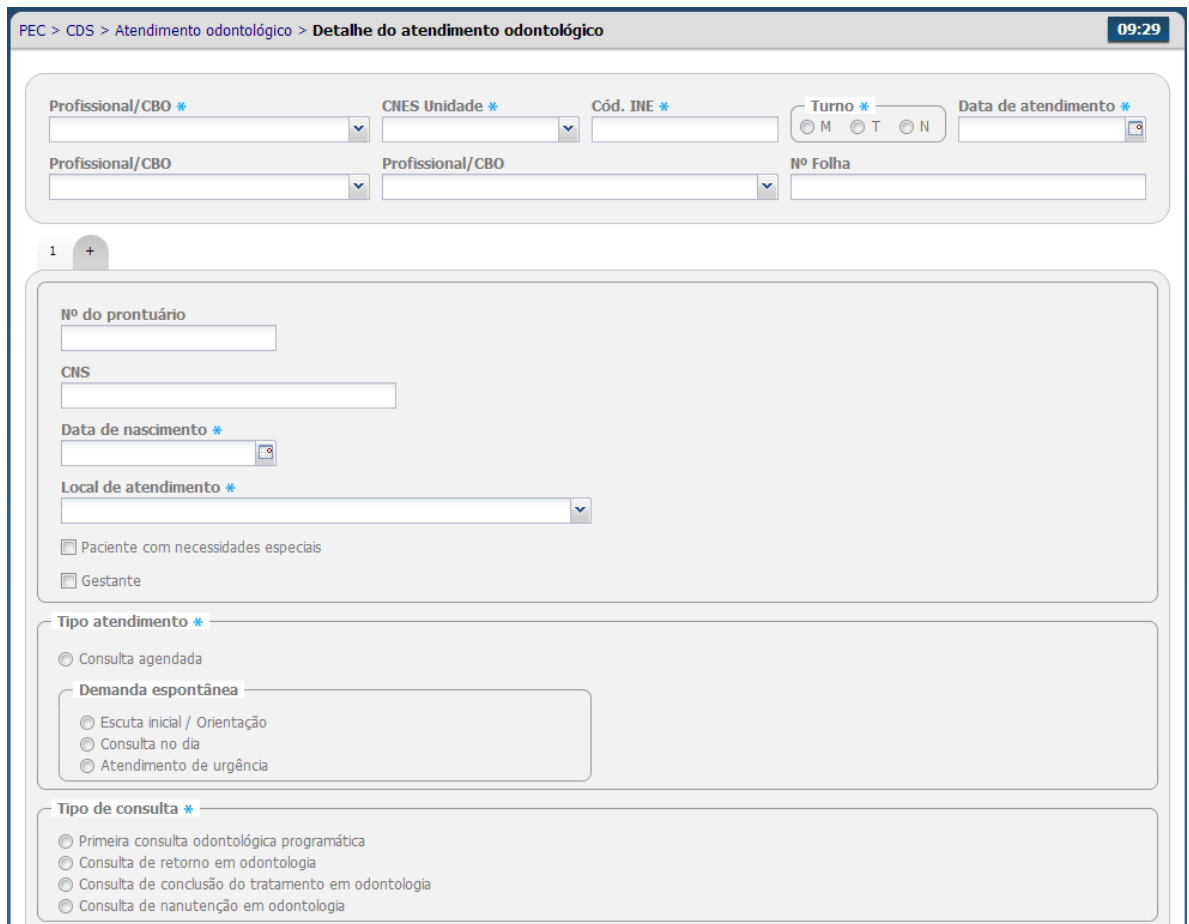

- Preencha as informações do formulário e clique no botão "Salvar"
- O sistema irá perguntar se deseja criar um novo atendimento sem agendamento.

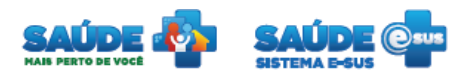

#### <span id="page-16-0"></span>**3.5 Ficha de procedimentos**

Clicar no botão "Ficha de procedimentos"

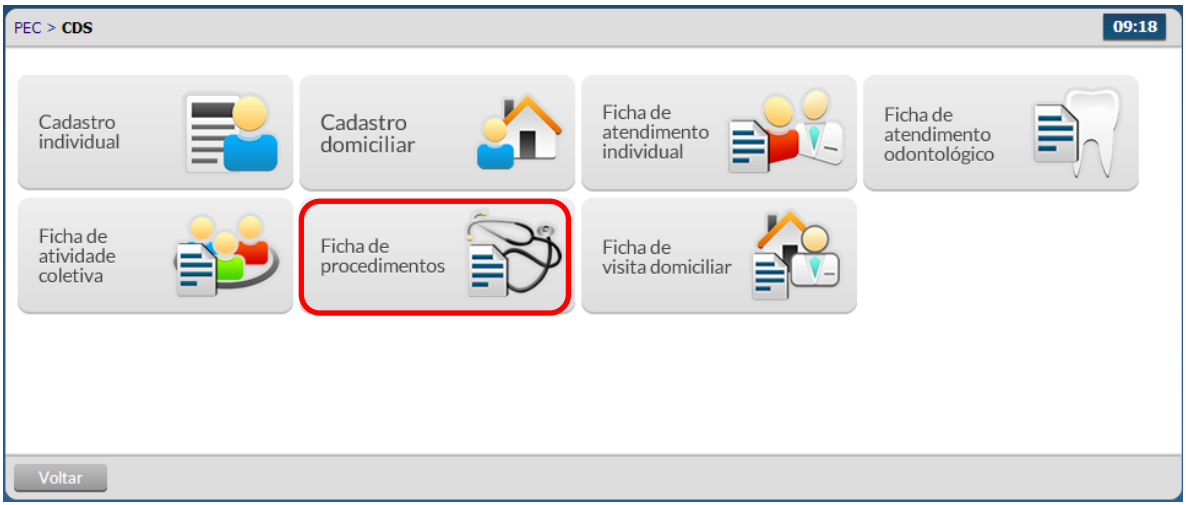

Será apresentada a lista de procedimentos cadastrados ou importados.

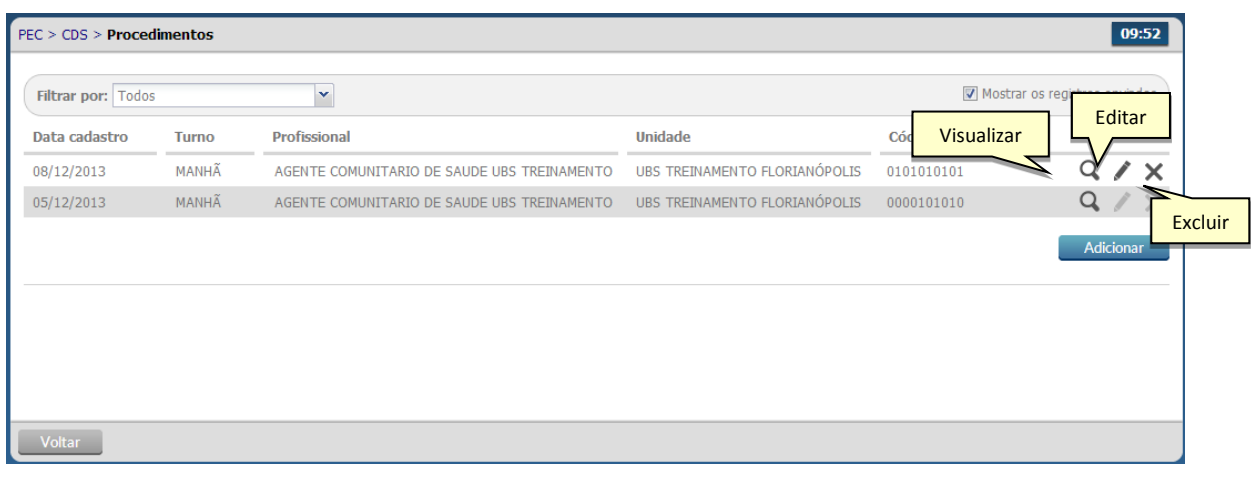

- Para visualizar as informações cadastradas clique no ícone "Visualizar" Q do procedimento desejado
- Para editar as informações cadastradas clique no ícone "Editar" do procedimento desejado. Caso as fichas já tenham sido incluídas para envio, as informações não poderão ser editadas.
- Para excluir as informações cadastradas clique no ícone "Excluir" do mesmo. O sistema irá solicitar a confirmação da exclusão. Caso as fichas já tenham sido incluídas para envio, as informações não poderão mais ser excluídas.

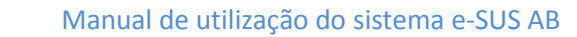

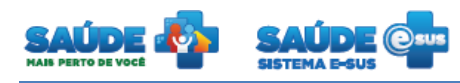

#### <span id="page-17-0"></span>**3.5.1 Cadastrar um novo procedimento**

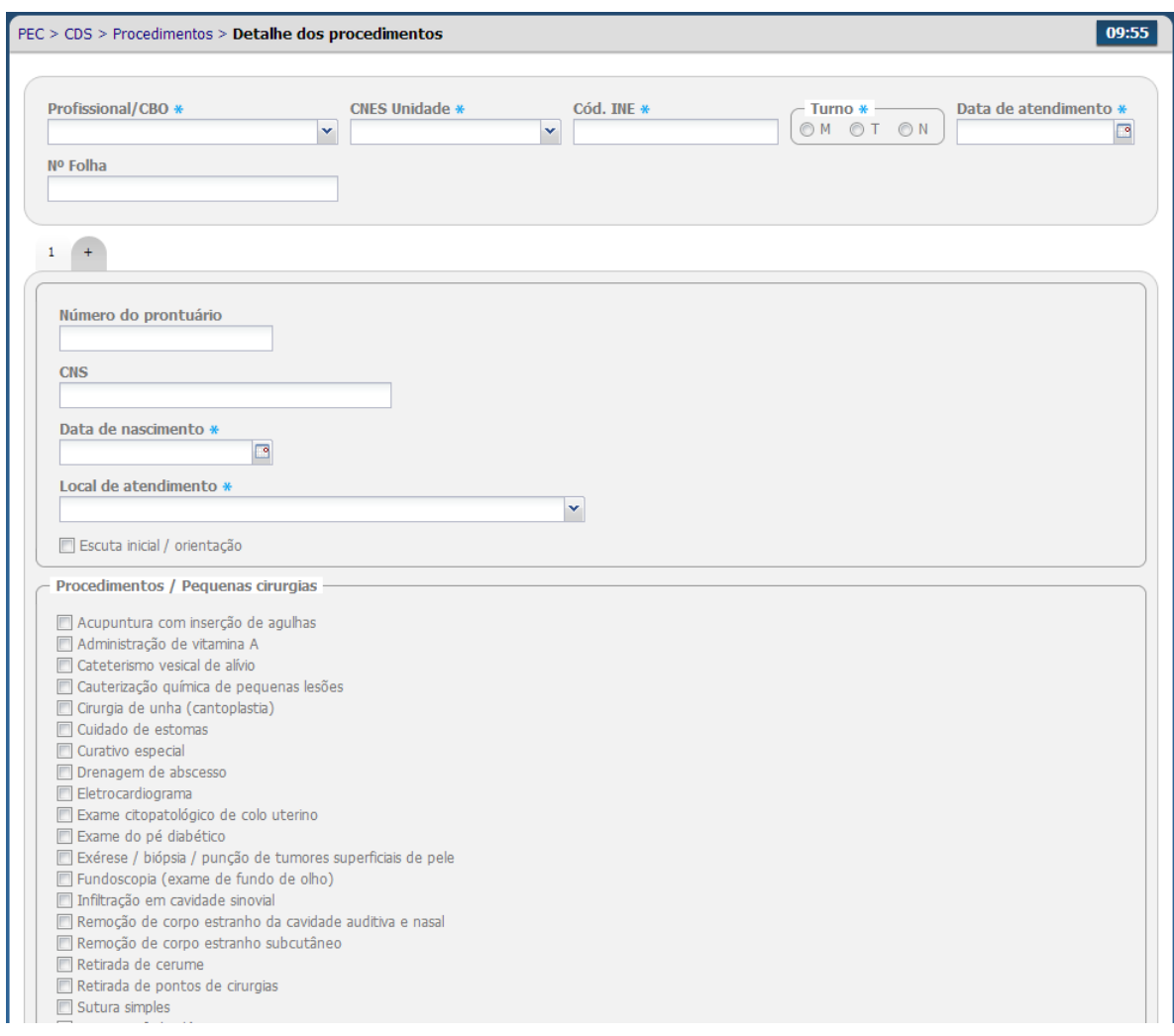

- Preencha as informações do formulário e clique no botão "Salvar"
- O sistema irá perguntar se deseja criar um novo procedimento.

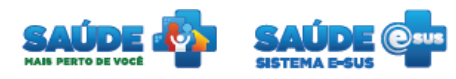

#### <span id="page-18-0"></span>**3.6 Ficha de visita domiciliar**

Clicar no botão "Ficha de visita domiciliar"

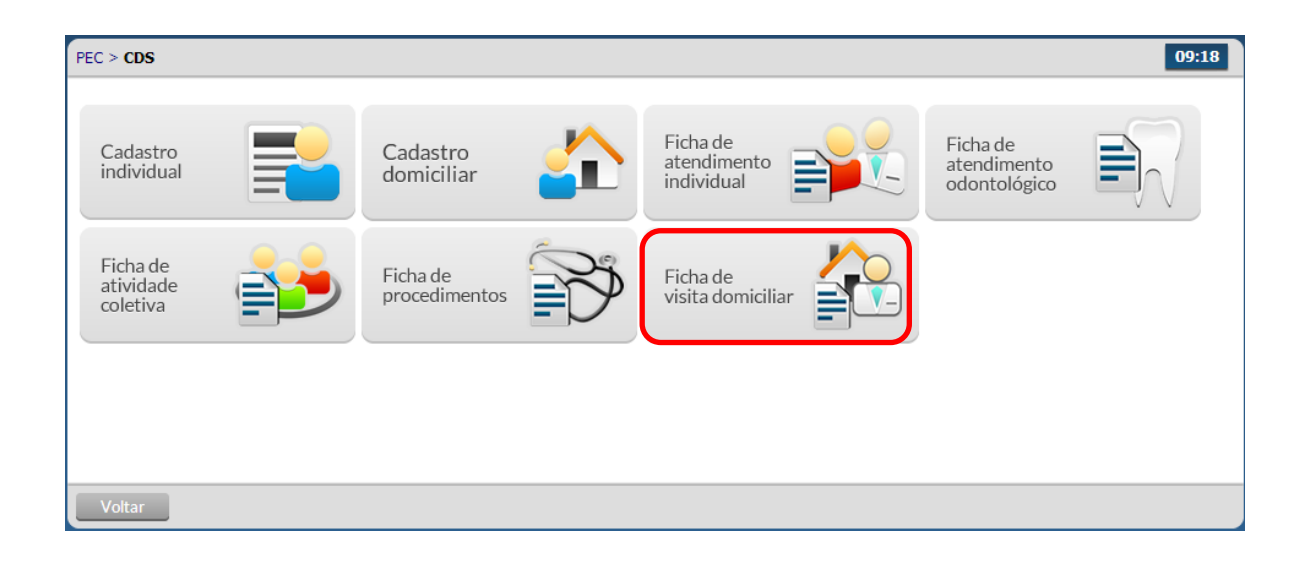

Será apresentada a lista de vistas domiciliares cadastradas ou importadas.

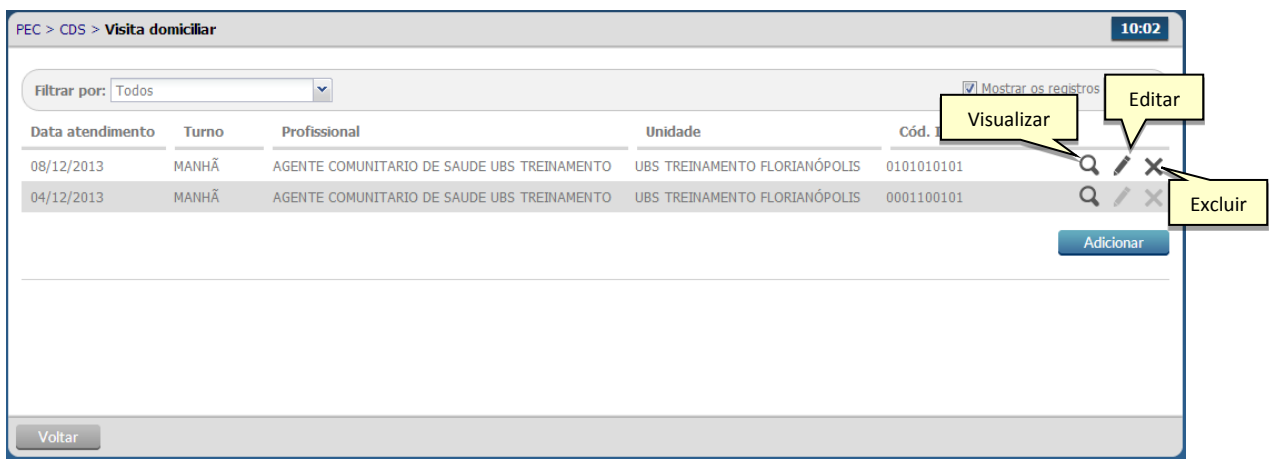

- · Para visualizar as informações cadastradas clique no ícone "Visualizar" <sup>Q</sup> da visita domiciliar desejada
- Para editar as informações cadastradas clique no ícone "Editar" da visita domiciliar desejada. Caso as fichas já tenham sido incluídas para envio, as informações não poderão ser editadas.

Ministério da **SUS** 

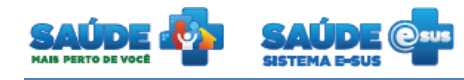

 Para excluir as informações cadastradas clique no ícone "Excluir" do mesmo. O sistema irá solicitar a confirmação da exclusão. Caso as fichas já tenham sido incluídas para envio, as informações não poderão mais ser excluídas.

#### <span id="page-19-0"></span>**3.6.1 Cadastrar uma nova visita domiciliar**

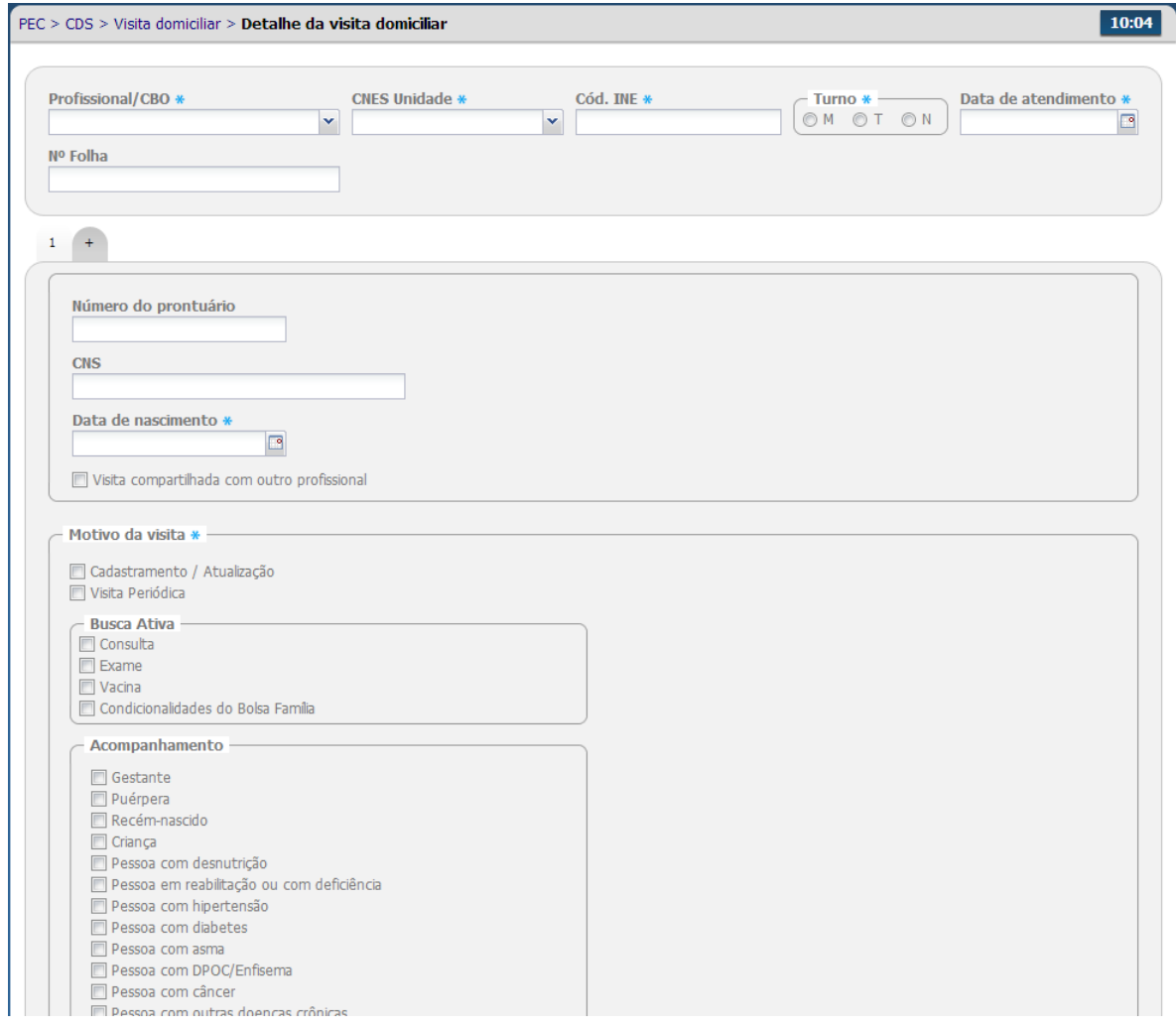

- Preencha as informações do formulário e clique no botão "Salvar"
- O sistema irá perguntar se deseja criar uma nova visita domiciliar.

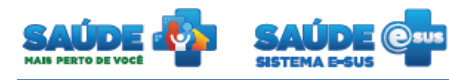

#### <span id="page-20-0"></span>**4. COMO FALAR COM O MINISTÉRIO DA SAÚDE?**

**Ligue no Disque Saúde/Ouvidoria – 136** 

**Cadastre-se na Redecorpsus por meio do endereço [http://redecorpsus.saude.gov.br](http://redecorpsus.saude.gov.br/) e solicite seu acesso ao espaço de trabalho "Capacitação e-SUS AB"**

 $\bullet$